## **How to Sync Your Calendar with Navigate**

**Step 1:** Access [your](http://exchange.ewu.edu/) online email through InsideEWU. Click on *Email|Calendar* under Quick Links.

**Step 2:** Open your calendar. Do this by clicking on the 9 little squares in the very top left corner. Then find *Calendar*.

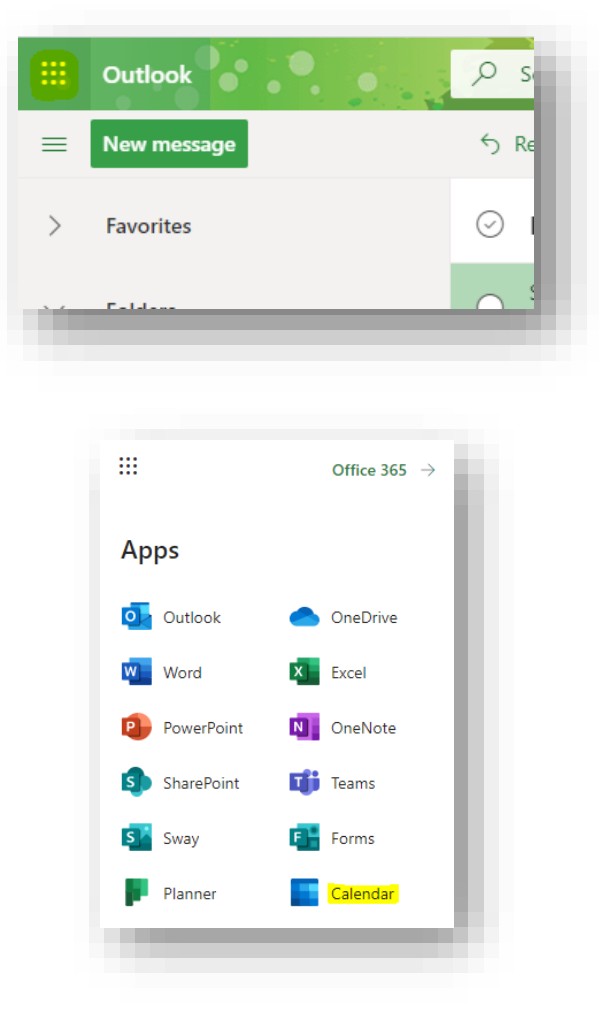

It may also look like this:

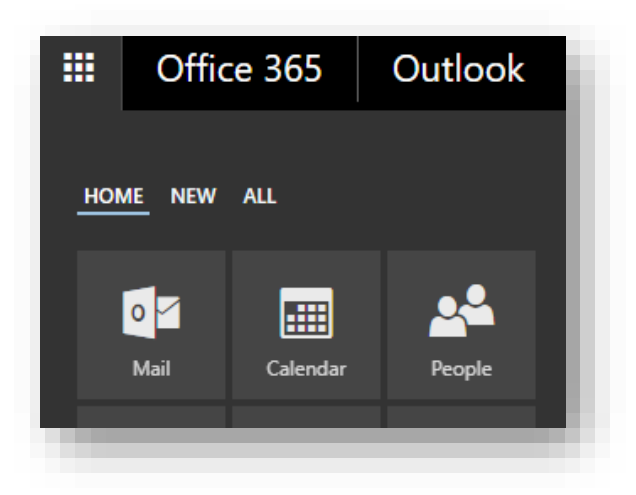

**Step 3:** At the top of the screen, click on "Share". You may have to click on *Settings* first.

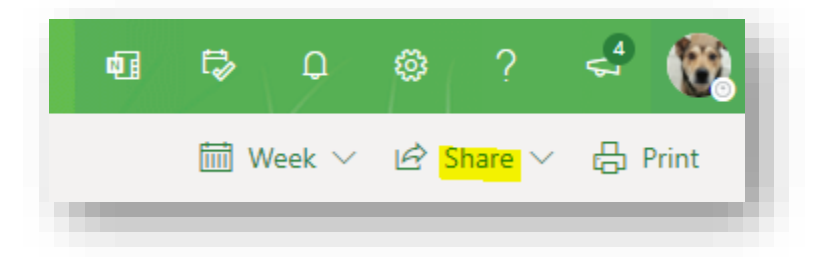

It may also look like this:

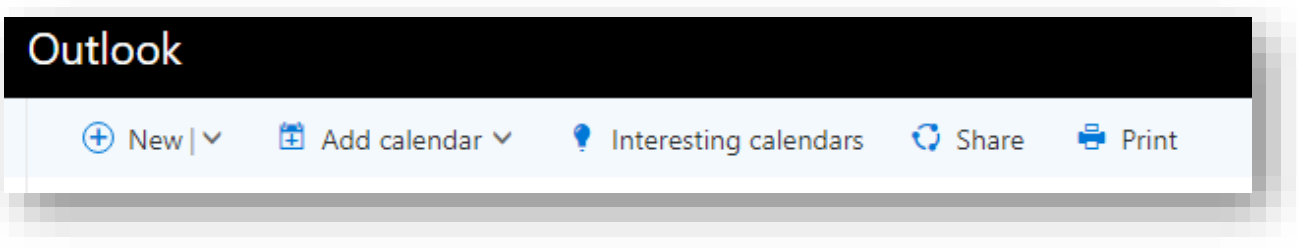

Step 4: Ente[r s-advising@ewu.edu](mailto:s-advising@ewu.edu), select "Can edit" (from the drop-down menu), and click the "Share" button.

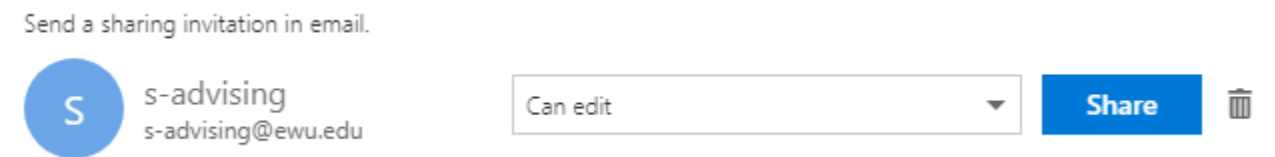

## **Step 5:** Close the calendar Sharing and permissions window

Step 6: Go to the Navigate production site at<https://ewu.campus.eab.com/>

**Step 7:** Click on the calendar icon on the left side of the screen

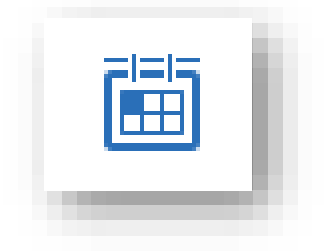

**Step 8:** Click on the "Setting and Sync" button on the right side of the screen

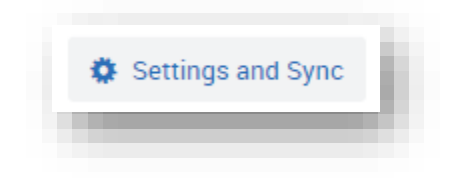

**Step 9:** Click the "Setup Sync…" button

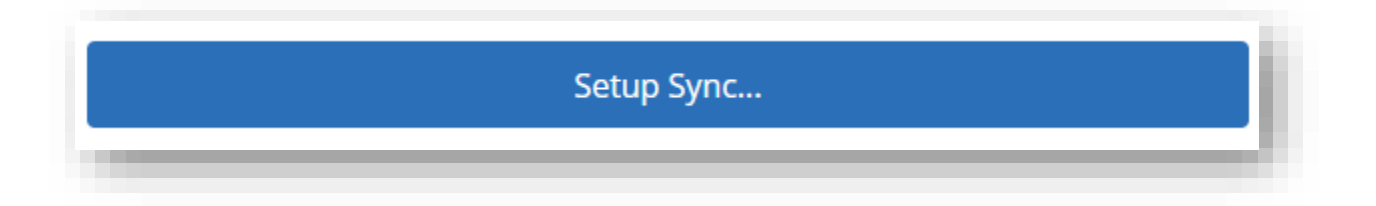

## **Step 10:** Click the "Use Office 365" button

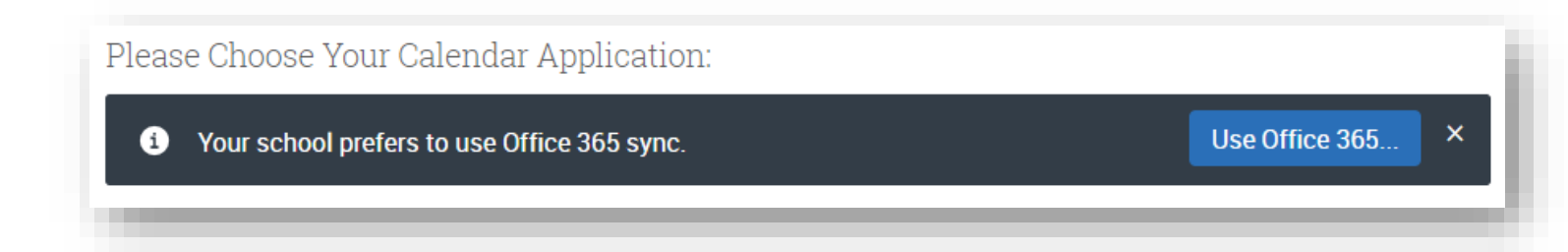

**Step 11:** Give EAB permission to sync your calendar.

Done!